## **가져오기 – 엑셀(.csv)**

(1) 엑셀 문서에 학번과 성적항목을 입력하고, 성적을 입력합니다.

\* 성적 가져오기 시, 학생 데이터와 성적을 매칭해야 하기 때문에 학번을 꼭 입력합니다.

(2) '다른 이름으로 저장' 을 클릭한 후, 파일 형식을 'CSV(쉼표로 분리)' 로 저장합니다.

(3) 성적부 > 가져오기 > 엑셀(.csv) 에서 저장한 CSV파일을 업로드한 후, **[성적 등록]** 버튼을 클릭합니다.

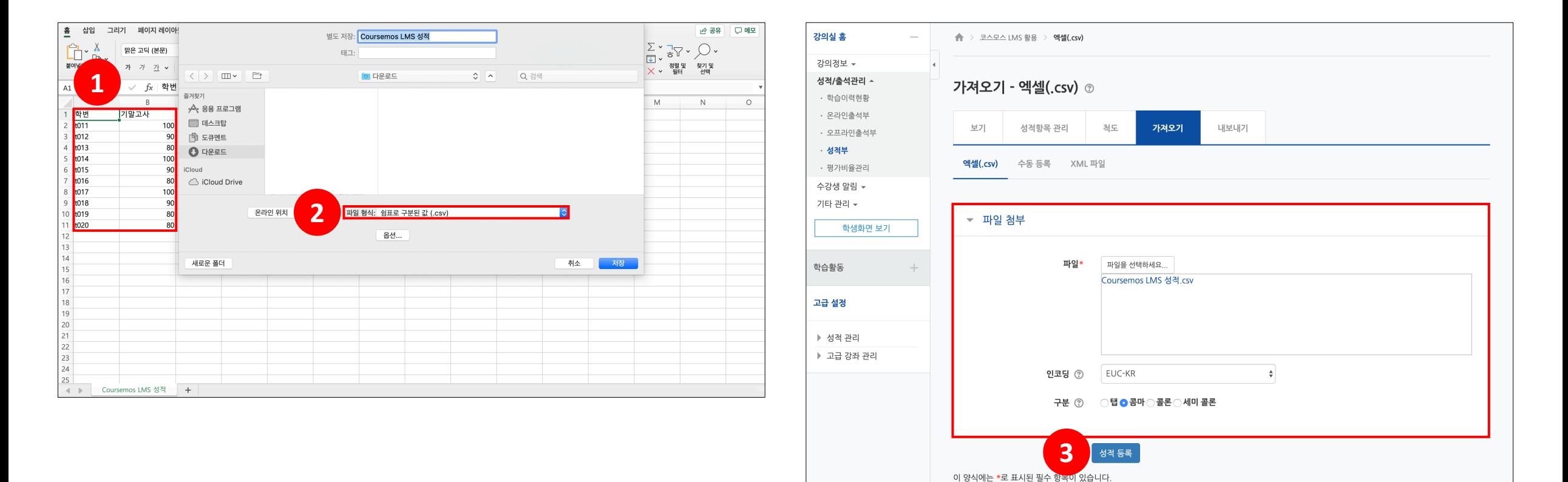

## **가져오기 – 엑셀(.csv)**

(4) '미리보기'에서 입력한 점수가 맞게 적용되었는지 확인합니다.

(5) '사용자 확인' 의 '학번' 필드 선택에 '학번' 을 선택합니다.

(6) '성적 항목 확인' 에서 가져올 성적항목을 선택한 후 **[성적 등록]** 버튼을 클릭합니다.

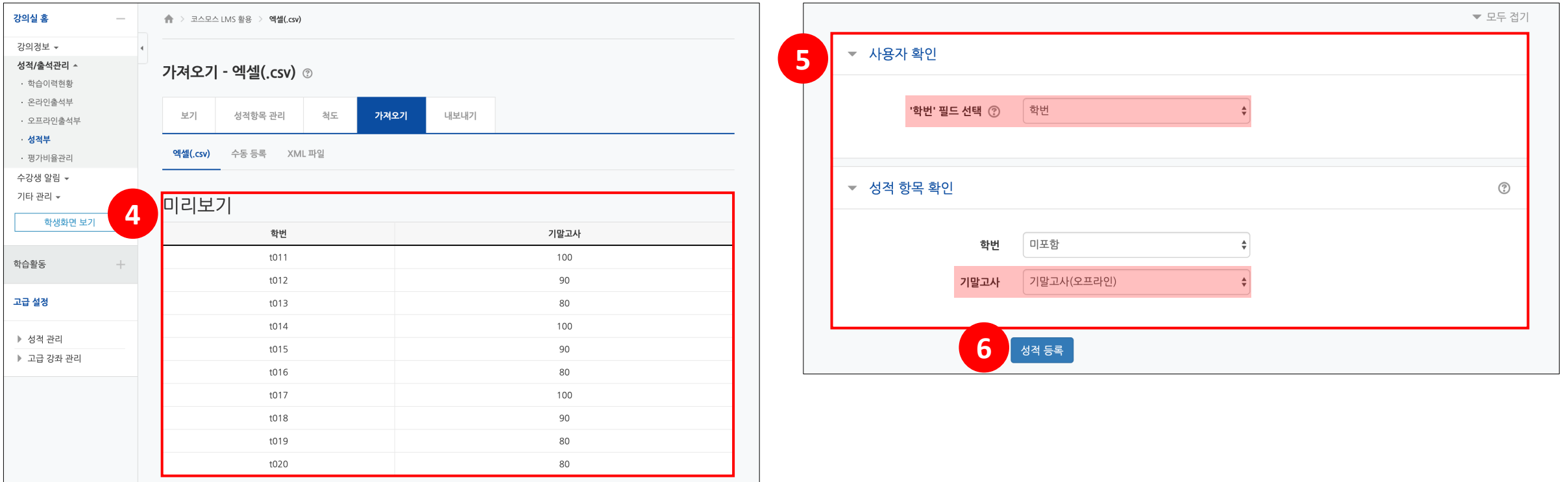

## **가져오기 – 수동 등록**

(1) 엑셀 문서에 학번과 성적항목을 입력하고, 성적을 입력한 후, Ctrl+C 로 복사합니다. \* 성적 가져오기 시, 학생 데이터와 성적을 매칭해야 하기 때문에 학번을 꼭 입력합니다. (2) 성적부 > 가져오기 > 수동 등록 에서 붙여넣기한 후, **[성적 등록]** 버튼을 클릭합니다.

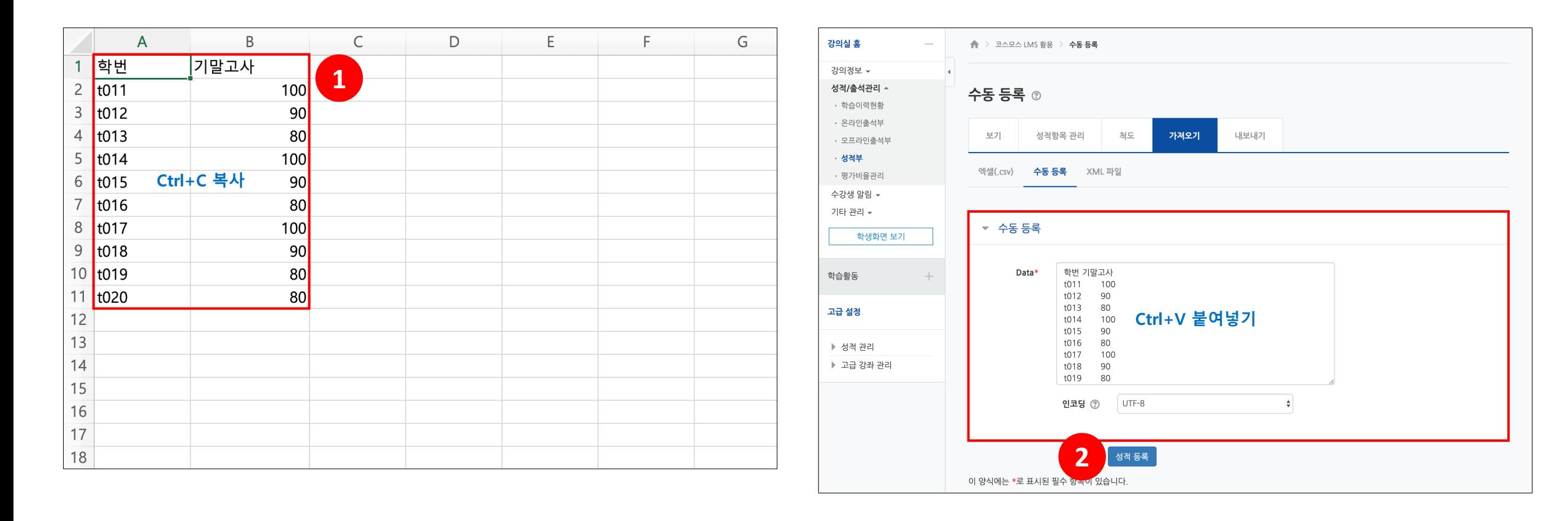

## **가져오기 – 수동 등록**

(3) '미리보기'에서 입력한 점수가 맞게 적용되었는지 확인합니다.

(4) '사용자 확인' 의 '학번' 필드 선택에 '학번' 을 선택합니다.

(5) '성적 항목 확인' 에서 가져올 성적항목을 선택한 후 **[성적 등록]** 버튼을 클릭합니다.

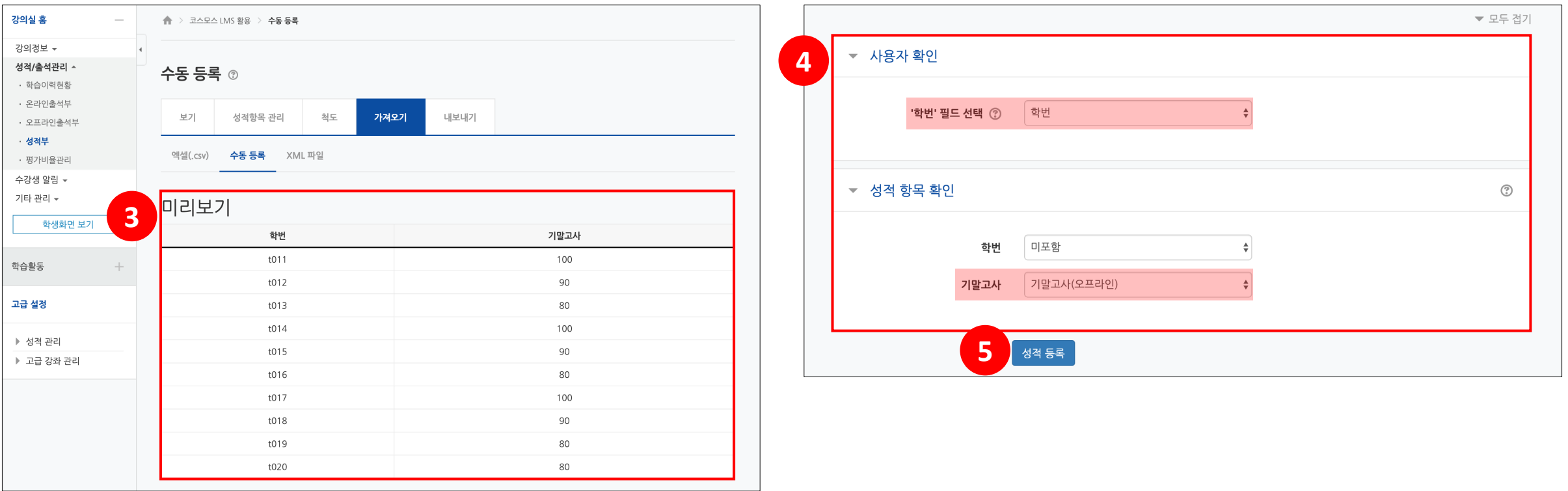